## Git + GitExtensions と SimDiff 4 を統 合

## 目次

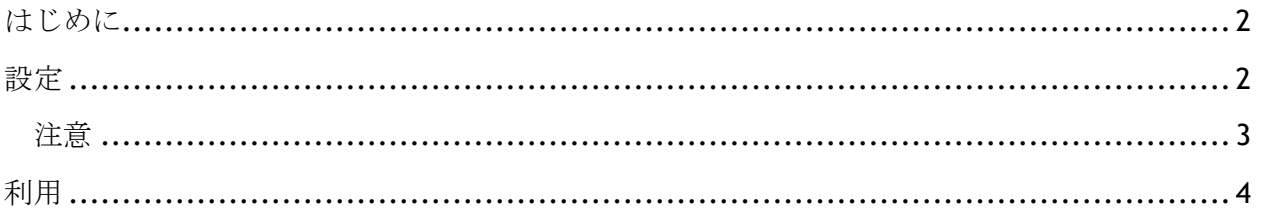

## はじめに

Git を使用する際の主なインターフェースはコマンドラインであり、[git commit](http://www.kernel.org/pub/software/scm/git/docs/git-commit.html)、[git push](http://www.kernel.org/pub/software/scm/git/docs/git-push.html) 等のコマンドを使います。しかし、コマンドラインに加えて、レポジトリを使用する際により 便利なインターフェースを提供する多数の GUI ツールが開発されています。一部のインターフ ェースはインタラクティブな diff とマージのツールに対応しています。

以下の手順は、GUI ツールの Git Extensions を用いて、Git を使用するために SimDiff 4 を設定 する方法を説明するものです。

このリポジトリのクライアントに対する設定には、ToolSelector を使用する必要があります。 ToolSelector は EnSoft が開発したユーティリティプログラムであり、1 つ、または、複数の設 定されたツールを入力因数(ファイルのタイプ等)の特定のプロパティに応じて選択するため に利用することが可能です。

ToolSelector の詳細は、ToolSelector のディレクトリにある ToolSelector User Guide.pdf をご参照ください(デフォルトでは、C:\Program Files\EnSoft\SimDiff 4\utils\toolselector)。

注意: 2020a.2 よりも古いバージョンの SimDiff をご利用の場合、ToolSelector のディレクトリ の場所は次のとおりです C:\Program Files\EnSoft\SimDiff 4\utils\toolselector-20120215-1803

## 設定

- 1. <http://www.ensoftcorp.com/simdiff/repository/gitExtensions-SD4.piz> から gitExtensions-SD4.piz をダウンロードし、gitExtensions-SD4.zip に名前を 変更して、解凍します。
- 2. 解凍したファイルを toolselector のディレクトリにコピーします(デフォルトでは、 C:\Program Files\EnSoft\SimDiff 4\utils\toolselector)。
- 3. Git Extensions の外部の diff/マージツールを次のように設定します。
	- o Git Extensions を開く
	- o ツール *>* 設定の順にクリックする
	- o *Git Extensions* から Git の設定のセクションで以下の情報を入力します(以下の 画像をご参照ください)。

```
マージツール: simdiff4
マージツールのパス: C:/Program Files/EnSoft/SimDiff 
4/utils/toolselector/toolselector.exe
マージツールのコマンド: "C:/Program Files/EnSoft/SimDiff 
4/utils/toolselector/toolselector.exe" -profile=3way-merge
$PWD $MERGED $REMOTE $BASE $LOCAL
```
**Diff** ツール: simdiff4 **Diff** ツールのパス**:** C:/Program Files/EnSoft/SimDiff 4/utils/toolselector/toolselector.exe

**Diff** ツールコマンド**:** "C:/Program Files/EnSoft/SimDiff 4/utils/toolselector/toolselector.exe" -profile=2way \$PWD \$LOCAL \$REMOTE

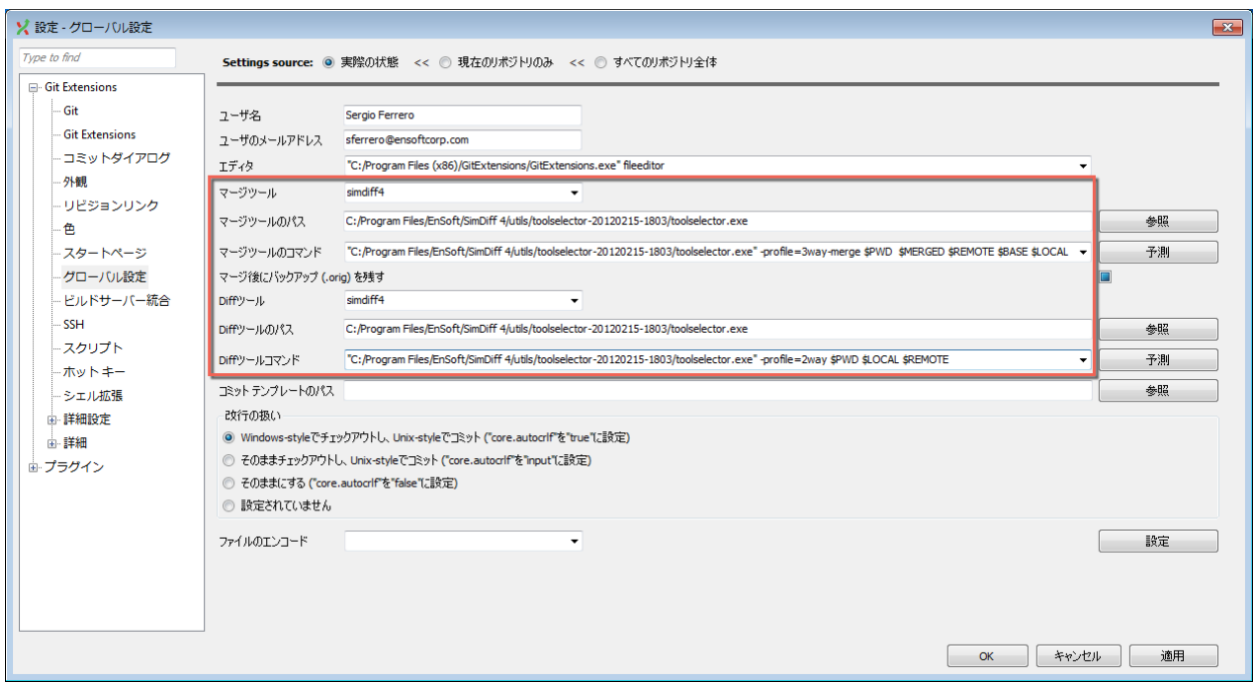

注意

- SimDiff と ToolSelector がデフォルトのロケーションにインストールされていない場 合、上の手順 3 で与えられたパスを修正する必要があります。
- ToolSelector が SimDiff のディレクトリ内のデフォルトのロケーションとは異なる場所 にインストールされている場合、正しい絶対パスまたは相対パスを用いて simdiff4 cd.bat を simdiff4.exe にアップデートする必要があります。
- 3 方向 diff をマージのプロセスの一部として使用することを強く推奨します。3 方向 diff はモデルの2つのバージョンの間の違いだけでなく、どのモデルでどのような変更 が行われたのかを見分けることができるためです。3 方向 diff は SimDiff4 の全てのバー ジョンに含まれています。

利用

2 つのバージョンのモデルの違いを視覚化するには、メニューのオプション「Diff ツールで開 く」をクリックします。すると Git Extentions は SimDiff を開いて違いを視覚化します。以下の 画像は、リポジトリ内でステージされていないファイルとコピーを比較する際に、このオプシ ョンを利用する画面を表示しています。

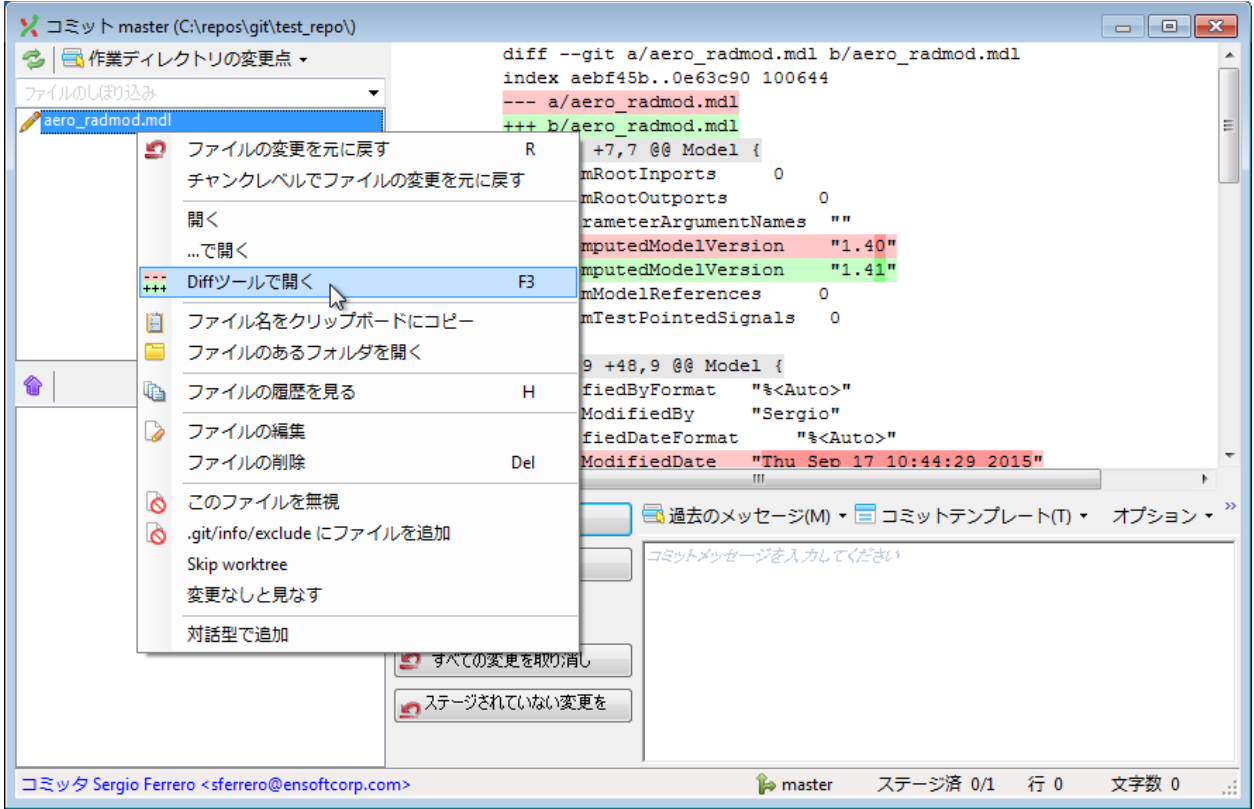

同様に Git Extensions がマージの競合を検出した際に SimDiff を立ち上げることも可能です。 このセクションは、ブランチを現在照合したブランチとマージする際のワークフローを説明す るものです。

まず、マージ対象のブランチを右クリックし、下の画像に記されている手順に従います。

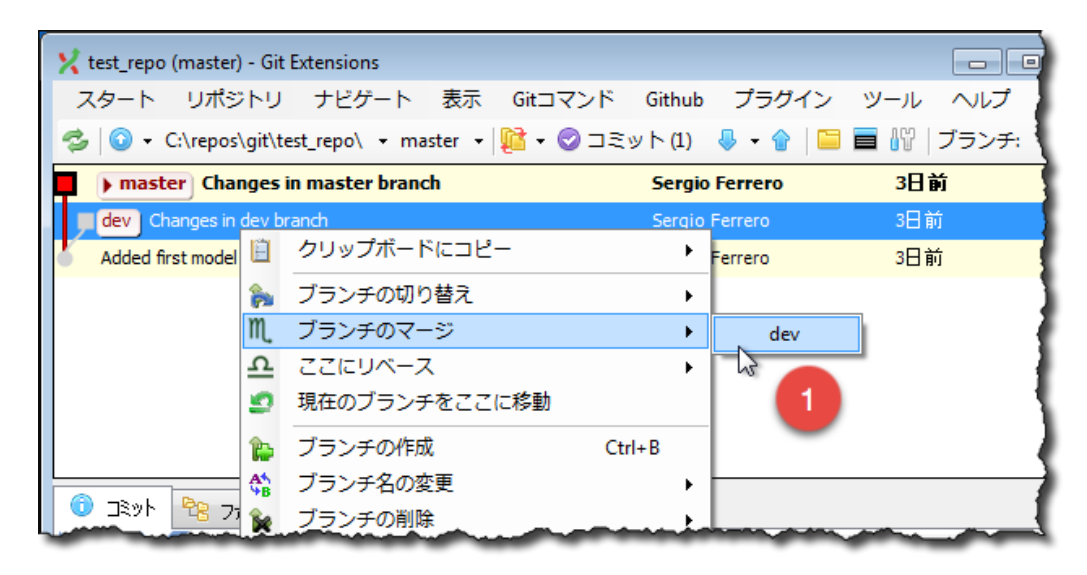

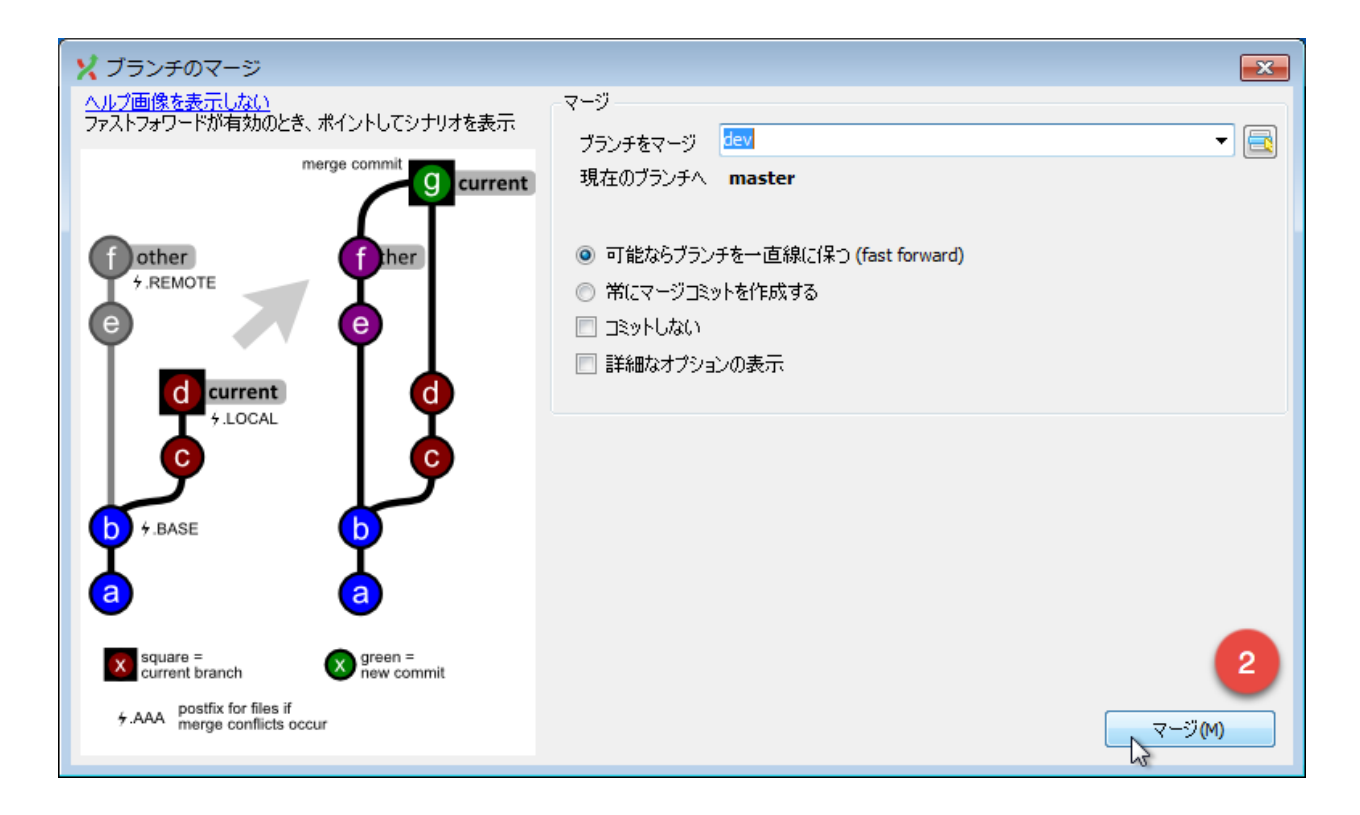

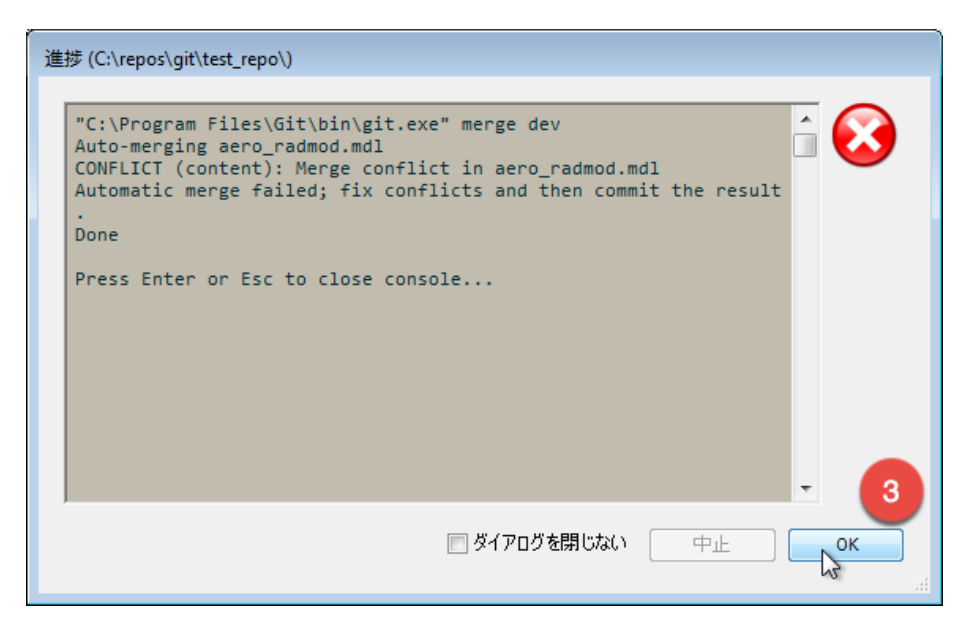

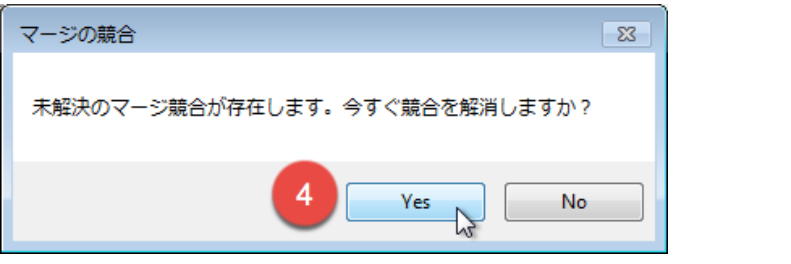

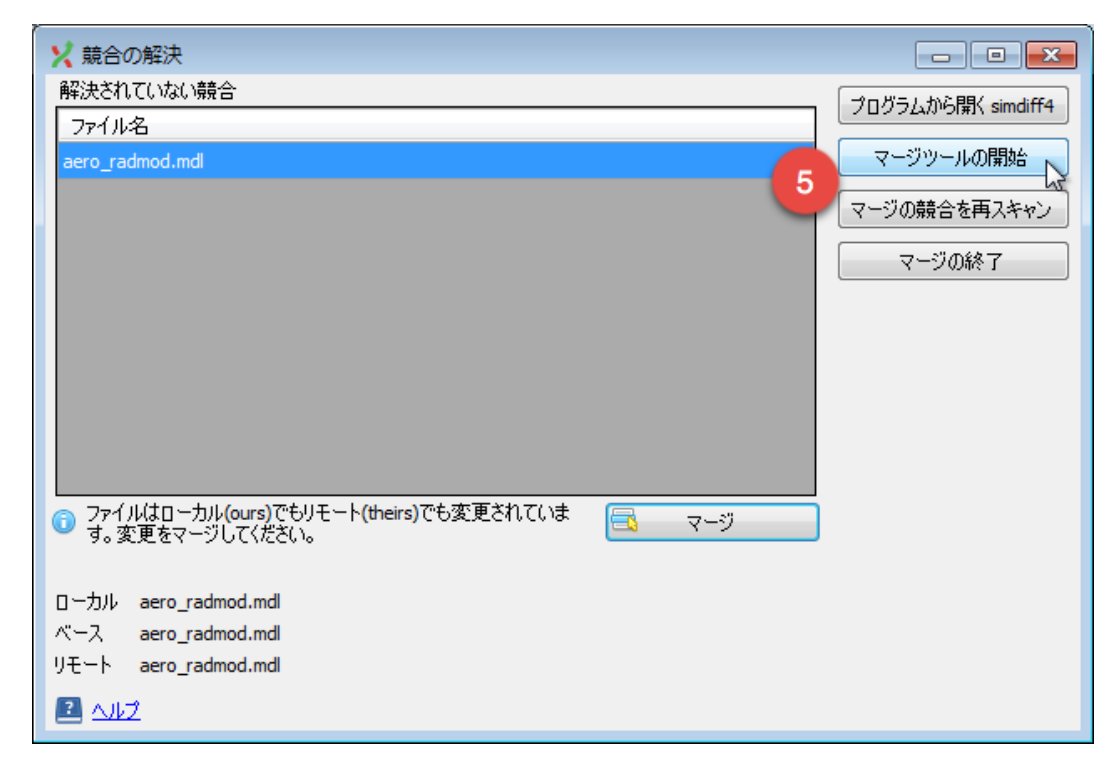

このダイアログで「マージツールの開始」ボタンをクリックして、SimDiff を立ち上げ、変更を マージします。

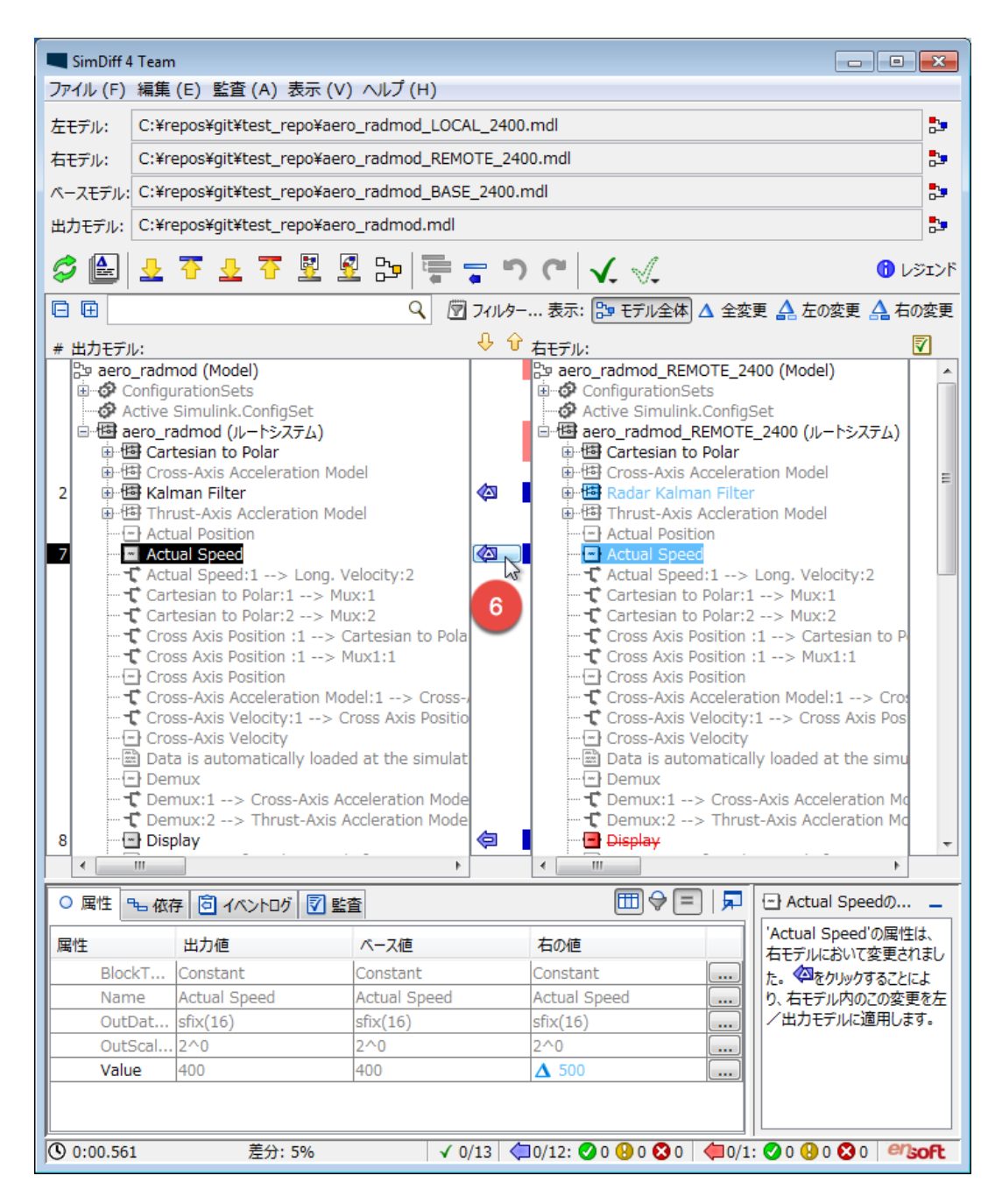

SimDiff を使って変更をマージします。終了したら、Simulink のウィンドウからモデルを保存 し、SimDiff を終了します。次のダイアログが表示されます。

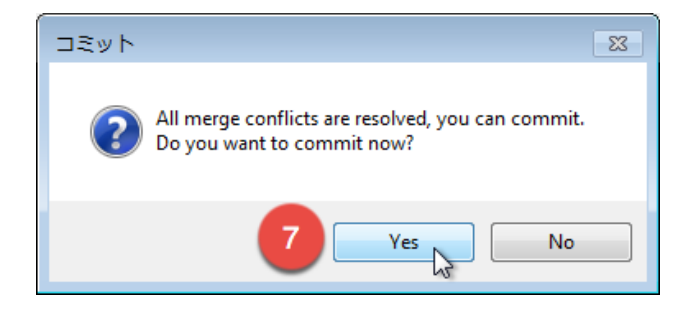

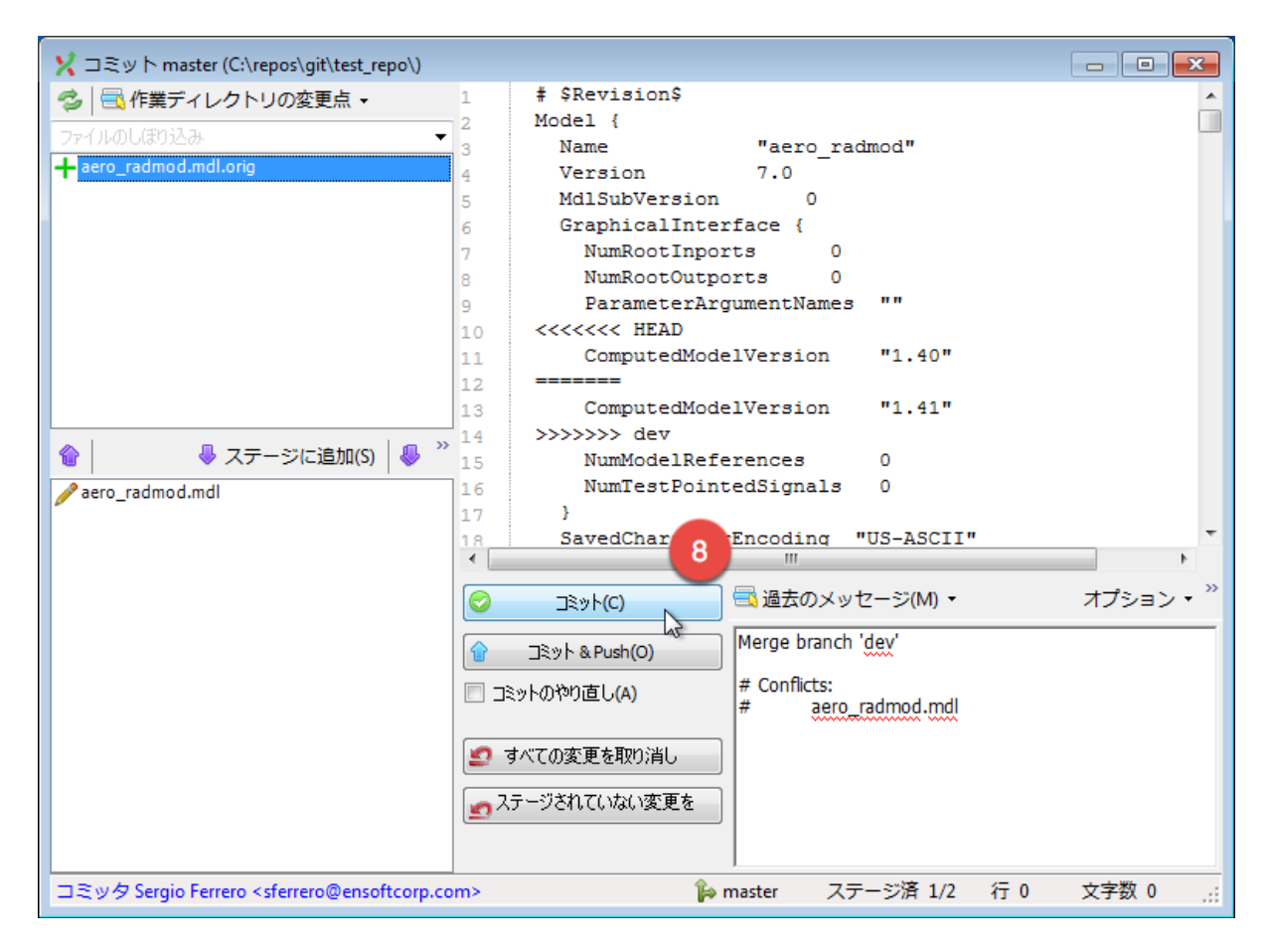

最後にマージしたモデルをコミットします。